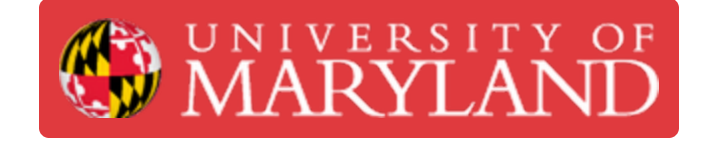

# **Set up your Sponsored G Suite account for Terrapin Works employees**

**Written By: Nicholas Bentley**

narks **Album Denet Album Container Cache Du** SF DataLoader

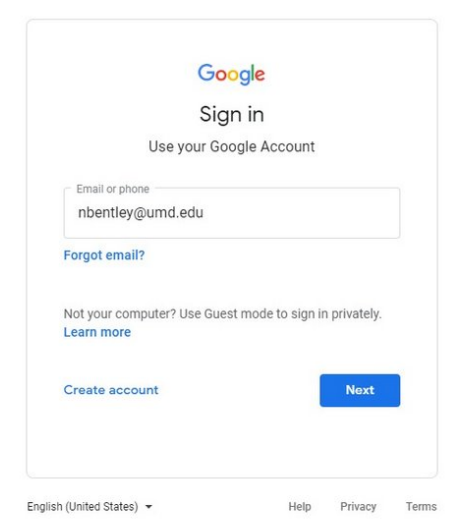

This document was generated on 2022-04-02 12:51:15 PM (MST).

**D** Other box

# **Step 1 — Browse to accounts.google.com and attempt to sign in**

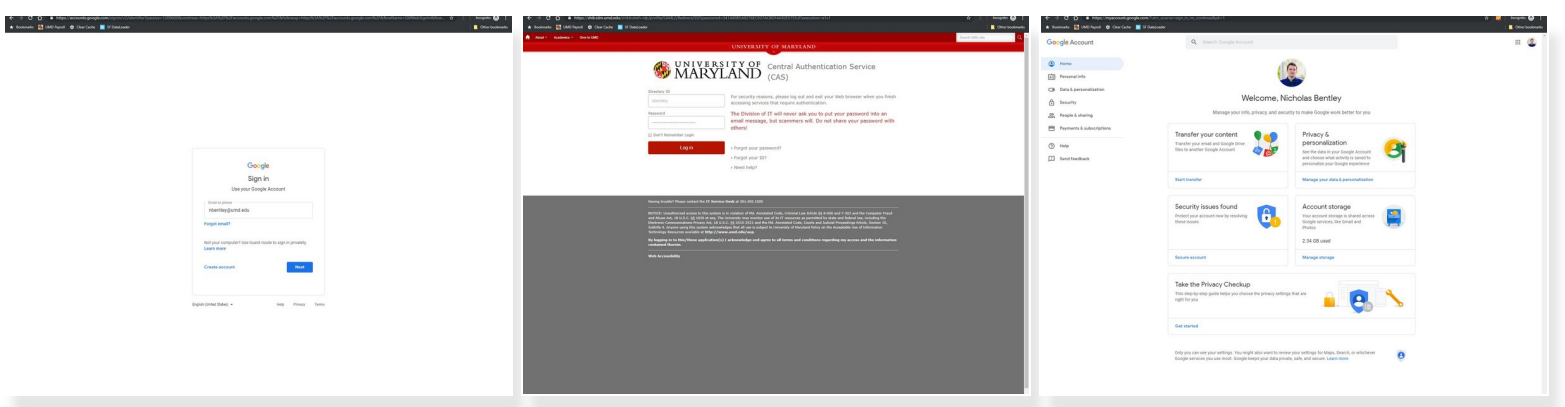

- **<https://accounts.google.com>**
- Use DirectoryID@umd.edu when trying to sign in.
- You should be redirected to CAS & then back to Google after you successfully authenticate.

 $(i)$  If you are not able to access your sponsored G Suite account yet, try again in 24 hours.

#### **Step 2 — Visit Testudo to update your email reflector**

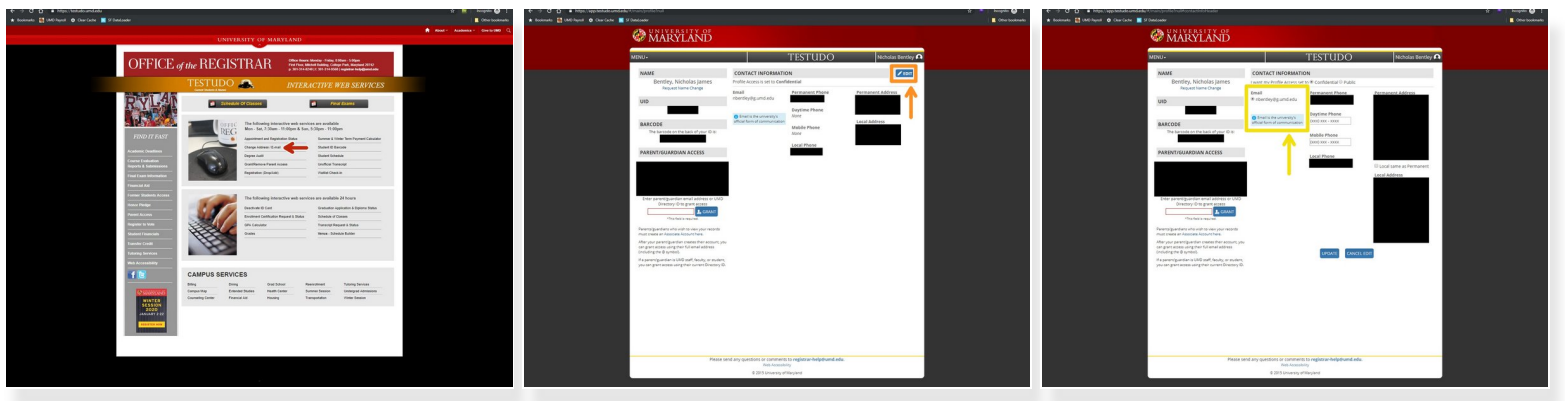

- Go to [https://testudo.umd.edu.](https://testudo.umd.edu)
- Chose **Change Address / Email**.
- Authenticate through CAS.
- **Click the blue Edit button in the upper right corner of the page.**
- In the email section, you will see an option to change your email to **DirectoryID@g.umd.edu**. Choose this option and click **Update** and then click **Confirm**.  $\bullet$

If you do not see the **DirectoryID@g.umd.edu** option, please try again in 24 hours.

# **Step 3 — Visit ARES to update / confirm your email reflector**

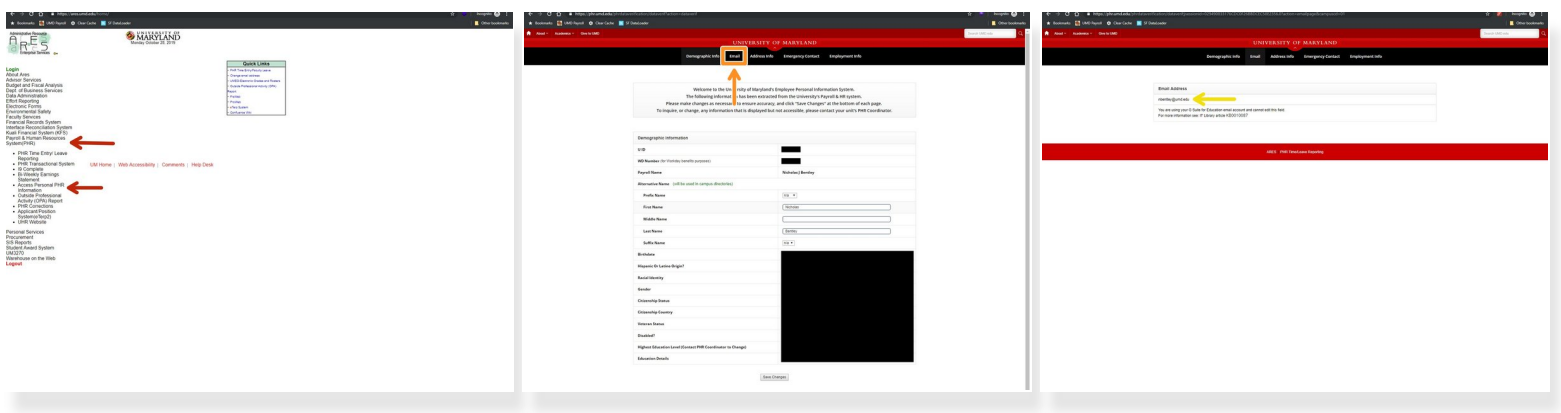

- Go to <https://ares.umd.edu>.
- Click **Payroll & Human Resources System(PHR)** and then click **Access Personal PHR Information**.  $\bullet$
- Log in via CAS.
- **Click the Email** link in the header on the corresponding page.
- Ensure your email address is **DirectoryID@umd.edu**. If it is not, change it to reflect this.
- If you do not see the **DirectoryID@umd.edu** option, please try again in 24 hours.

# **Step 4 — Update your Slack email address**

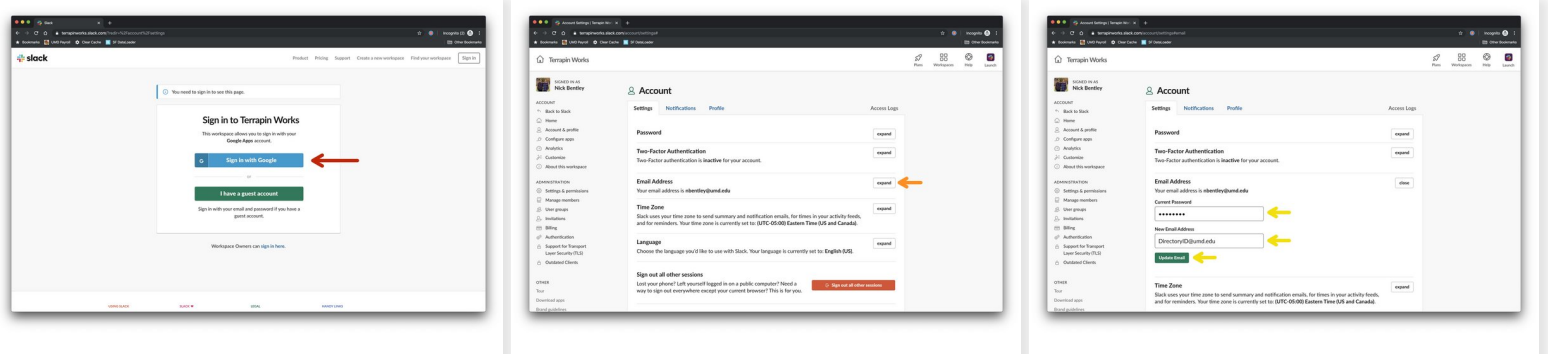

- Go to [https://terrapinworks.slack.com/account/...](https://terrapinworks.slack.com/account/settings)
- Sign in with your existing account (usually DirectoryID@eng.umd.edu).
- Click the **expand** button on the email address section.
- Enter your Slack password and your new DirectoryID@umd.edu email address, then click the update email button.  $\bullet$

 $\widehat{I}$ ) Slack may require you to confirm your new email address by clicking a link in an email sent to it.

# **Step 5 — Migrate your JitBit Account**

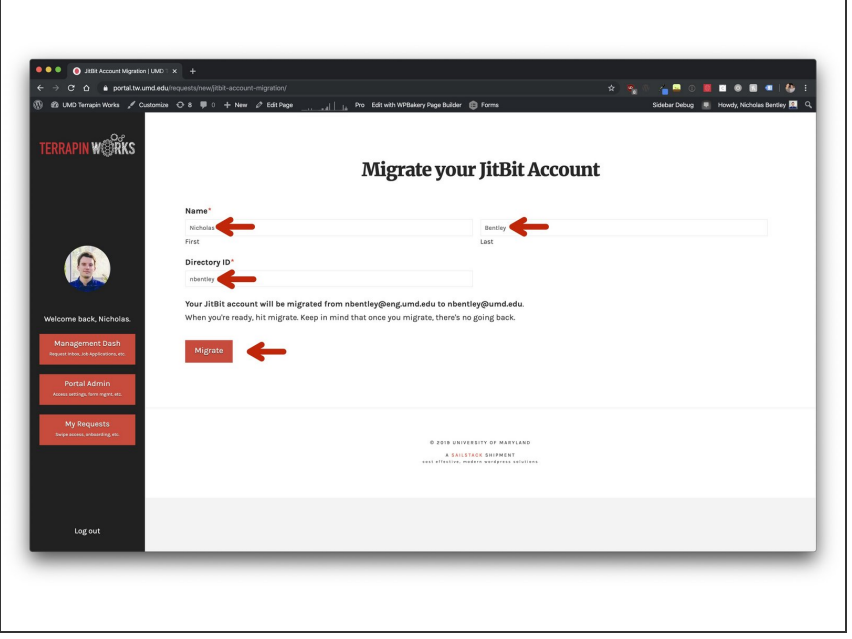

- Go to [https://portal.tw.umd.edu/requests/ne](https://portal.tw.umd.edu/requests/new/jitbit-account-migration)  $w/i...$
- $\bullet$  Review the information to make sure your directory ID is listed correctly and hit **Migrate**.
- This step only applies for users who are migrating from an old @eng.umd.edu account.

You have successfully set up your sponsored G Suite account. Please note that you may need to update your email address in the **Ticketing System (JitBit), Slack, and in other places that use your old DirectoryID@eng.umd.edu email address**. Updating your email address in these systems should restore any Google account authentication settings you have set up and allow them to use your sponsored G Suite account.